# **Creating a Plugin**

This article walks you through the process to create a plugin for HS4 that starts and stops with the system.

Creating a plugin that starts and stops with HomeSeer is a rather quick process. You can either start with the [Hello World Plugin](https://docs.homeseer.com/display/HSPI/Sample+Plugins) as a blank canvas to jump right into coding features and device management functionality, or you can follow the steps below to create your own dotNet solution from scratch.

The following instructions assume you are using Visual Studio 2019. If you prefer a different IDE, you are welcome to follow along using that.

## What you should know

You should be familiar with the following topics before developing a plugin for the HomeSeer platform:

[Visual Studio](https://visualstudio.microsoft.com/vs/)

O)

(i)

- [C#](https://docs.microsoft.com/en-us/dotnet/csharp/) or [Visual Basic](https://docs.microsoft.com/en-us/dotnet/visual-basic/)
- [The basics of creating a dotNET Framework console application](https://docs.microsoft.com/en-us/dotnet/standard/building-console-apps)
- [NuGet dependency manager](https://docs.microsoft.com/en-us/nuget/what-is-nuget)

## Create a new project

Create a new console app project targeting .NET Framework 4.6.2 in your choice of language. (Examples are provided in C# and VB)

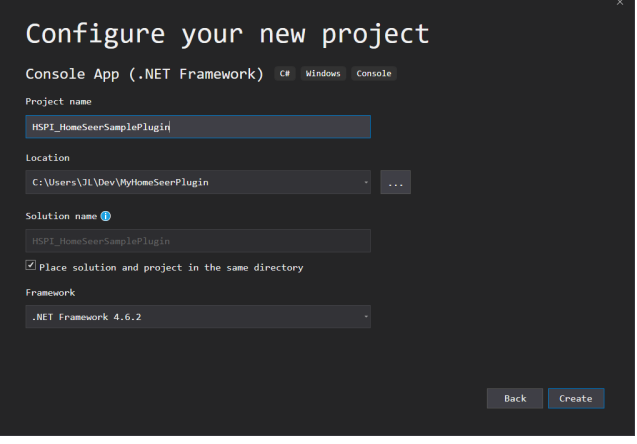

The project's root namespace and assembly name must start with **HSPI\_** 

For example: HomeSeerSamplePlugin should be HSPI\_HomeSeerSamplePlugin

## Add PluginSDK NuGet package

The [PluginSDK](https://github.com/HomeSeer/Plugin-SDK) is available through [NuGet](https://www.nuget.org/packages/HomeSeer-PluginSDK/) for inclusion into your plugin projects.

- 1. Right-click your project in the Solution Explorer
- 2. Select *Manage NuGet Packages...* from the menu
- 3. In the Browse tab, search for **homeseer pluginsdk**
- 4. Install the latest version of [HomeSeer-PluginSDK](https://www.nuget.org/packages/HomeSeer-PluginSDK/) to your project.
- 5. Clear the search box and click the *Installed* tab

The list of currently installed NuGet packages for your project should look like this:

**On this page:**

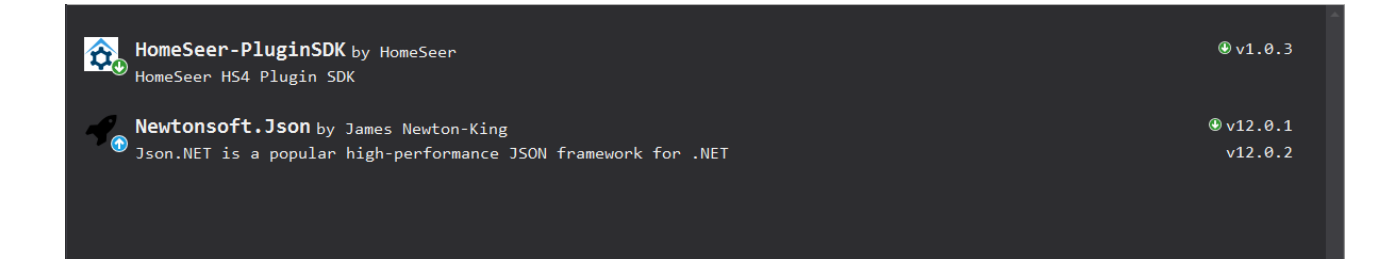

In some older versions of Visual Studio, the default NuGet package source is not configured. Make sure the following package source is configured:<https://api.nuget.org/v3/index.json>

## Define HSPI class

Δ

The HomeSeer platform utilizes reflection to facilitate communication between plugins and the system. When HomeSeer connects to a plugin, it looks for an HSPI class defined at the root of the assembly namespace.

Create a new class in your project called **HSPI** that inherits from [AbstractPlugin](https://docs.homeseer.com/pages/viewpage.action?pageId=7441529).

```
C#
using HomeSeer.PluginSdk;
namespace HSPI_HomeSeerSamplePlugin {
     class HSPI : AbstractPlugin {
     }
}
```
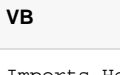

Imports HomeSeer.PluginSdk

Public Class HSPI Inherits AbstractPlugin

End Class

#### Implement required AbstractPlugin members

Override all of the required methods and properties in your HSPI class. Delete the default code in the three overridden methods that throw exceptions, and return true in [OnSettingsChange](https://docs.homeseer.com/pages/viewpage.action?pageId=7441569). You will define these later on in the plugin development process.

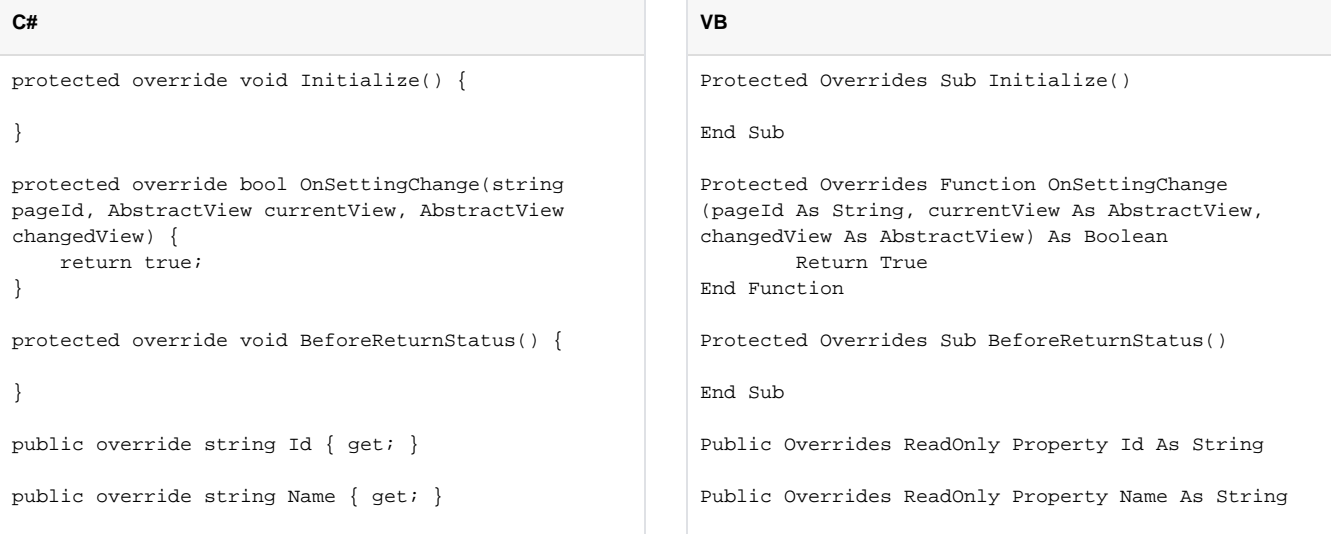

#### Name the plugin

The Name of the plugin is what is shown to users on the HomeSeer platform. It should be unique and represent what your plugin does.

Do not use any special characters in the name of your plugin except "-", ".", or " " (space), and please aim for 16 characters or less to 0 ensure the name displays correctly on all display sizes.

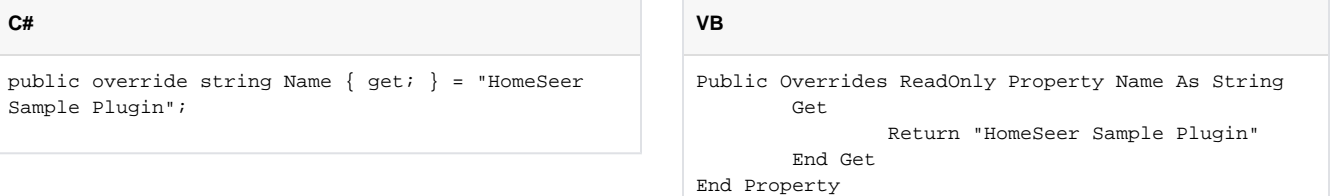

#### Set the plugin Id

The [Id](https://docs.homeseer.com/pages/viewpage.action?pageId=7441537) property on the HSPI class is used by HomeSeer as the unique identifier for your plugin. It is recommended to use the name of your plugin, removing special characters, and spaces. Case is ignored. See the [AbstractPlugin.Id Property](https://docs.homeseer.com/pages/viewpage.action?pageId=7441537) documentation for more information.

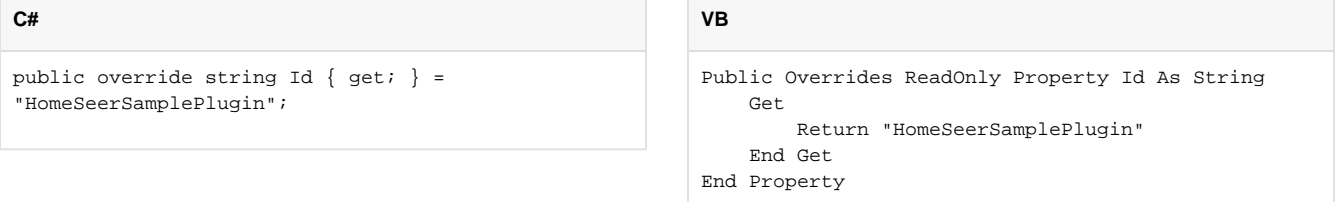

This is all that is necessary to create and start a plugin on the HomeSeer platform. Your HSPI class should look like the class below.

```
C#
using HomeSeer.Jui.Views;
using HomeSeer.PluginSdk;
namespace HSPI_HomeSeerSamplePlugin {
     public class HSPI : AbstractPlugin {
         protected override void Initialize() {
 }
         protected override bool OnSettingChange
(string pageId, AbstractView currentView, 
AbstractView changedView) {
             return true;
 }
         protected override void 
BeforeReturnStatus() {
         }
         public override string Id { get; } = 
"HomeSeerSamplePlugin";
        public override string Name \{ get\} ="HomeSeer Sample Plugin";
     }
}
                                                           VB
                                                           Imports HomeSeer.Jui.Views
                                                           Imports HomeSeer.PluginSdk
                                                           Public Class HSPI
                                                                Inherits AbstractPlugin
                                                                Protected Overrides Sub Initialize()
                                                                End Sub
                                                                Protected Overrides Function OnSettingChange
                                                           (pageId As String, currentView As AbstractView, 
                                                           changedView As AbstractView) As Boolean
                                                                    Return True
                                                                End Function
                                                                Protected Overrides Sub BeforeReturnStatus()
                                                                End Sub
                                                                Public Overrides ReadOnly Property Id As String
                                                                    Get
                                                                        Return "HomeSeerSamplePlugin"
                                                                    End Get
                                                                End Property
                                                                Public Overrides ReadOnly Property Name As 
                                                           String
                                                                    Get 
                                                                        Return "HomeSeer Sample Plugin"
                                                                    End Get
                                                                End Property
                                                           End Class
```
## Finish startup object

The last thing to do to get the plugin ready to build, is initialize and start the plugin in the application's Program.Main method. All of the code needed to start a connection between the plugin and HomeSeer is already taken care of in the [AbstractPlugin.Connect Method](https://docs.homeseer.com/pages/viewpage.action?pageId=7441555); so the only thing you need to do in Program.Main is initialize an instance of the HSPI class and call [Connect](https://docs.homeseer.com/pages/viewpage.action?pageId=7441555).

**VB**

End Module

```
C#
namespace HSPI_HomeSeerSamplePlugin {
     internal static class Program {
         private static HSPI _plugin;
         public static void Main(string[] args) {
             _plugin = new HSPI();
             _plugin.Connect(args);
 }
     }
}
```
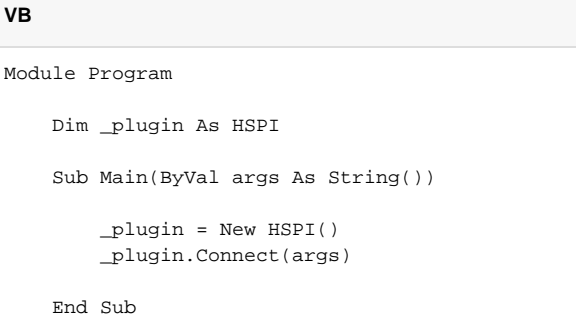

Add app.config file

All plugins must include an application config file to help in locating dependent assemblies. Without this file, your plugin may not work correctly. This is discussed in more detail in [Plugin Packaging](https://docs.homeseer.com/display/HSPI/Plugin+Packaging).

Add a new file to the project called **app.config** with the code below, using the Id of your plugin in the *privatePath* attribute of the *probing* tag.

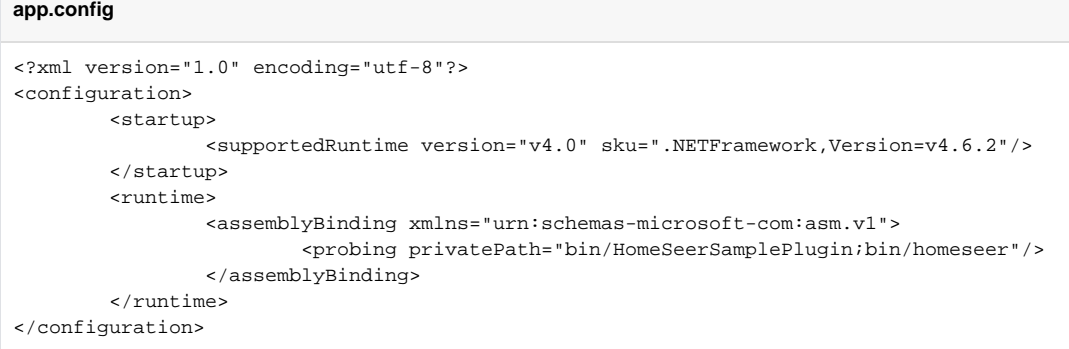

See the [Microsoft docs on Configuring Apps by using Configuration Files](https://docs.microsoft.com/en-us/dotnet/framework/configure-apps/) for more information on the available tags.

### Build and deploy

G)

HomeSeer probes its install directory for EXE files that begin with **HSPI\_** (which should automatically be the name of the application file produced by your project). There are a couple of different ways to go build and deploy a plugin to begin testing it with HomeSeer. You can build the project and then manually copy all of the files to their respective locations in the HomeSeer install directory, run your plugin remotely, configure the project build process to automatically copy everything to the HomeSeer install directory, or a combination of any of these methods; whichever works best for you. Prior to publishing your plugin though, it is always recommended to test a replicate user experience by deploying the plugin directly to the HomeSeer install directory and letting HomeSeer initialize the connection just like if you installed it from the store to your system for the first time.

#### **Issue HS-4** O)

There is currently a bug in assembly management when it comes to facilitating custom liquid tags in HTML feature pages that prevents a plugin EXE from being deleted or overwritten unless the HomeSeer system is stopped.

#### Manual deployment

- Pros
- Allows you to accurately represent the user experience by letting HomeSeer initialize the connection to the plugin No need to clean up any unintended files copied during the build process
- Cons
	- Can be time consuming and tedious unless you have a post-build script
	- Must start and stop the plugin through HomeSeer
	- Can't debug with breakpoints

To manually deploy your plugin to the HomeSeer install directory:

- 1. Build your project (do not build directly to the HomeSeer install directory)
- 2. Copy the outputted EXE file *(HSPI\_HomeSeerSamplePlugin.exe)* and the app.config *(HSPI\_HomeSeerSamplePlugin.exe.config)* files for your project to the root of the HomeSeer install directory. This is the same folder that HS4.EXE is in.
- 3. Copy any additional assemblies to a corresponding bin path within the HomeSeer install directory matching the Id of your plugin. This should match the directory defined in your plugin's app.config file. (bin\HomeSeerSamplePlugin\)
- 4. Copy any HTML files to a corresponding path under the html folder in the HomeSeer install directory matching the Id of your plugin. (htm/lHo meSeerSamplePlugin\)
- 5. Navigate to the *Manage Plugins* page in HomeSeer Your plugin should now be in the list of installed plugins
- 6. Start your plugin

#### Remote debugging

- Pros
- Full debugger suite available through IDE
- Fast development iterations because there's no need to do any file cleanup every build
- Cons
	- Does not accurately represent a user experience
	- You still have to manually copy over HTML files

To run your plugin remotely:

- 1. Build your project (do not build directly to the HomeSeer install directory)
- 2. Copy any HTML files to a corresponding path under the html folder in the HomeSeer install directory matching the Id of your plugin. (htm/lHo meSeerSamplePlugin\)
- 3. Make sure HomeSeer is started
- 4. Start your plugin through the IDE

#### Deploying directly to HomeSeer

- Pros
- Accurately represents the user experience
- Full debugger suite available through IDE
- Required files (HTML and assemblies) are automatically deployed to the right place
- Cons
	- Subject to problems when an assembly is copied to the HomeSeer install directory unintentionally (usually due to the "Copy Local" flag being set to true on an assembly reference)
	- Rebuilding sometimes requires you to completely stop HomeSeer

To set up direct deployment:

- 1. Unload the project in your IDE
- 2. Edit the project file
- 3. Within the *project* element, and underneath the first *import* element, add a new *PropertyGroup* element with a *Labe/* of "HomeSeer Properties" that includes two child elements called *HomeSeerRoot and PluginId*. The HomeSeerRoot element should be a relative path from the plugin project to the HomeSeer install directory, and the PluginId element should be the Id of your plugin without any HSPI\_ prefix.

```
<PropertyGroup Label="HomeSeer Properties">
     <PluginId>HomeSeerSamplePlugin</PluginId>
         <HomeSeerRoot>..\Homeseer\Homeseer\</HomeSeerRoot>
</PropertyGroup>
```
- 4. Copy the entire *PropertyGroup* element for the debug build and paste it below the same element to create a new build configuration.
- 5. Replace the **Debug** text in the Condition attribute with **DirectToHs**
- 6. Change the OutputPath element content to **\$(HomeSeerRoot)**

```
<PropertyGroup Condition=" '$(Configuration)|$(Platform)' == 'DirectToHs|AnyCPU' ">
     <PlatformTarget>AnyCPU</PlatformTarget>
     <DebugType>none</DebugType>
     <Optimize>false</Optimize>
     <OutputPath>$(HomeSeerRoot)</OutputPath>
    <ErrorReport>prompt</ErrorReport>
    <WarningLevel>4</WarningLevel>
     <Prefer32Bit>false</Prefer32Bit>
     <DebugSymbols>false</DebugSymbols>
</PropertyGroup>
```
7. Scroll down to the bottom of the project file, and, at the end of the *ItemGroup* elements, add a new *ItemGroup* that points to the local HTML folder for your project

```
<ItemGroup>
     <HtmlFiles Include="html\*">
       <InProject>false</InProject>
     </HtmlFiles>
</ItemGroup>
```
8. Finally, as the last item in the *Project* element, add a *Target* element that handles copying the HTML files to the HomeSeer html folder as expected like so

```
<Target Name="AfterBuild" Condition=" '$(Configuration)|$(Platform)' == 'DirectToHs|AnyCPU' ">
     <Copy SourceFiles="@(HtmlFiles)" DestinationFolder="$(OutputPath)\html\$(PluginId)" />
</Target>
```
- 9. Save the project file and reload the project
- 10. Build your project using the new **DirectToHs** build configuration
- 11. Start your plugin through the HomeSeer UI

## Going further

Now that you have built and deployed your plugin to HomeSeer, you can start it up and see it run alongside HomeSeer on the Manage Plugins page in the web UI. The plugin currently doesn't do anything in its current state, but, what it does from here, is entirely up to you.